# **Walkthrough Masterbewerbung**

Sie wollen sich für einen Studienplatz an der LUH bewerben, wissen aber nicht, wie? Wir gehen es mit Ihnen durch.

Der erste Schritt ist der Besuch unserer Website:

<https://www.uni-hannover.de/de/studium/vor-dem-studium/bewerbung-zulassung/studienplatzbewerbung/master-deeu>

Dort finden Sie viele Informationen zu unserem Bewerbungsverfahren, zu den Bewerbungsfristen und auch weiterführende Links zu Sprachnachweisen oder anderen spezielle Anforderungen.

Haben Sie alles gelesen? Sehr gut! Fangen wir also mit der Bewerbung an.

## **Starten Sie das Bewerbungsformular durch Klicken auf den Link zum Bewerbungsportal.**

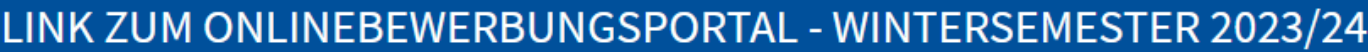

Sie haben sich alle Hinweise zur Bewerbung auf dieser Seite gut durchgelesen und alle Fragen geklärt? Dann freuen wir uns auf Ihre Studienbewerbung!

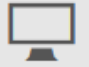

Bewerbungsportal (Bewerbungsschluss 15.07.2023)

Zur Onlinebewerbung hier klicken<sup>[2]</sup>

## 1. **Einleitung**

Sie sind nun im Online-Bewerbungsportal. Sie müssen dieses Formular ausfüllen, um Ihre Daten in unser System zu übertragen. Bitte nehmen Sie sich dafür Zeit und achten Sie darauf, dass Sie die richtigen Daten eingeben

Bitte beantworten Sie die Fragen von Seite eins (Einleitung) bis Seite dreizehn vollständig.

Auf der ersten Seite finden Sie einige Informationen dazu wie Sie das Bewerbungsformular ausfüllen können. Lesen Sie die dort aufgeführten Informationen und bestätigen Sie, dass Sie sie gelesen haben, indem Sie im Dropdown-Feld "Ja" anklicken und fortfahren.

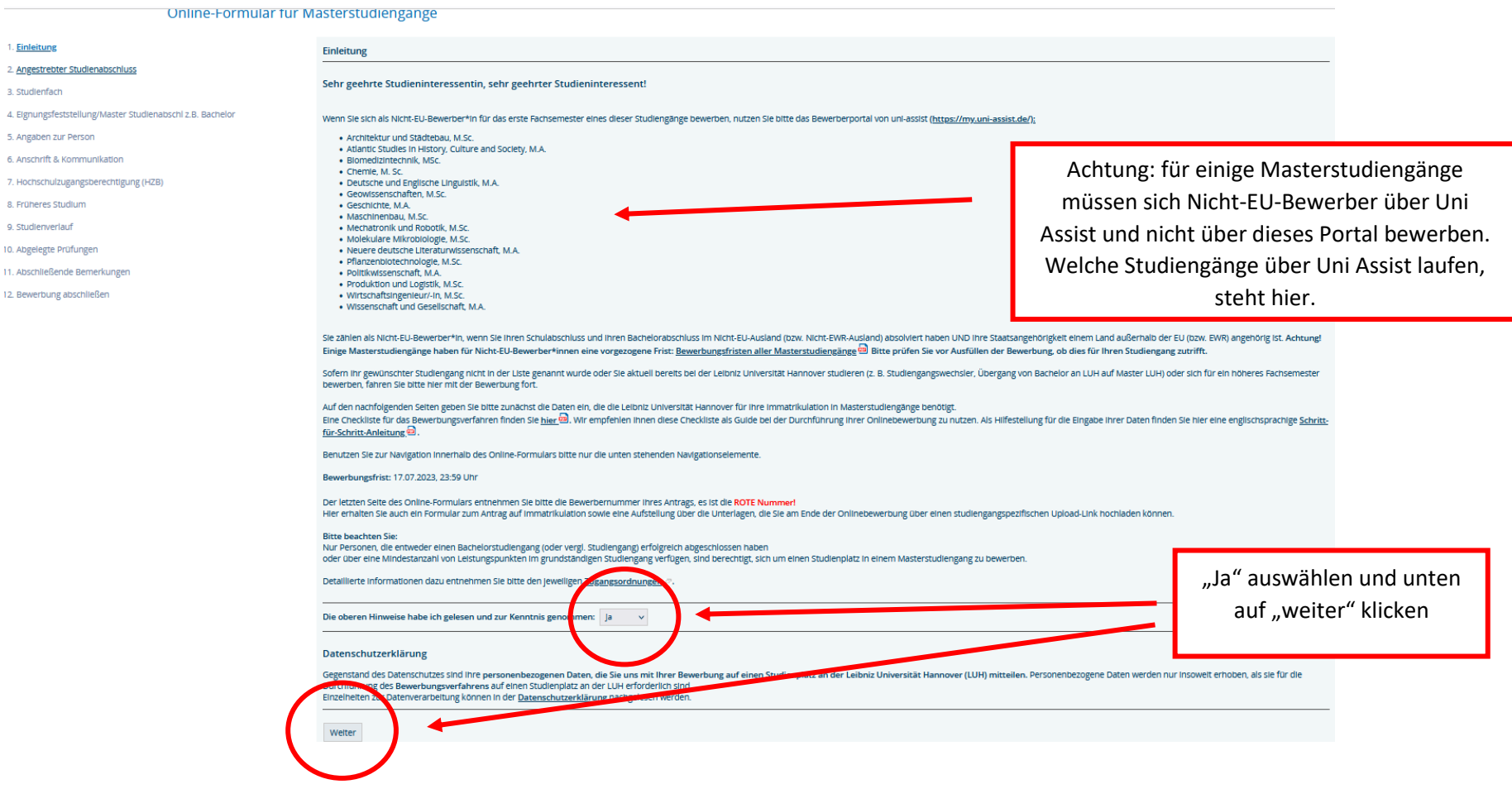

## **2. Angestrebter Studienabschluss**

## Online-Formular für Masterstudiengänge

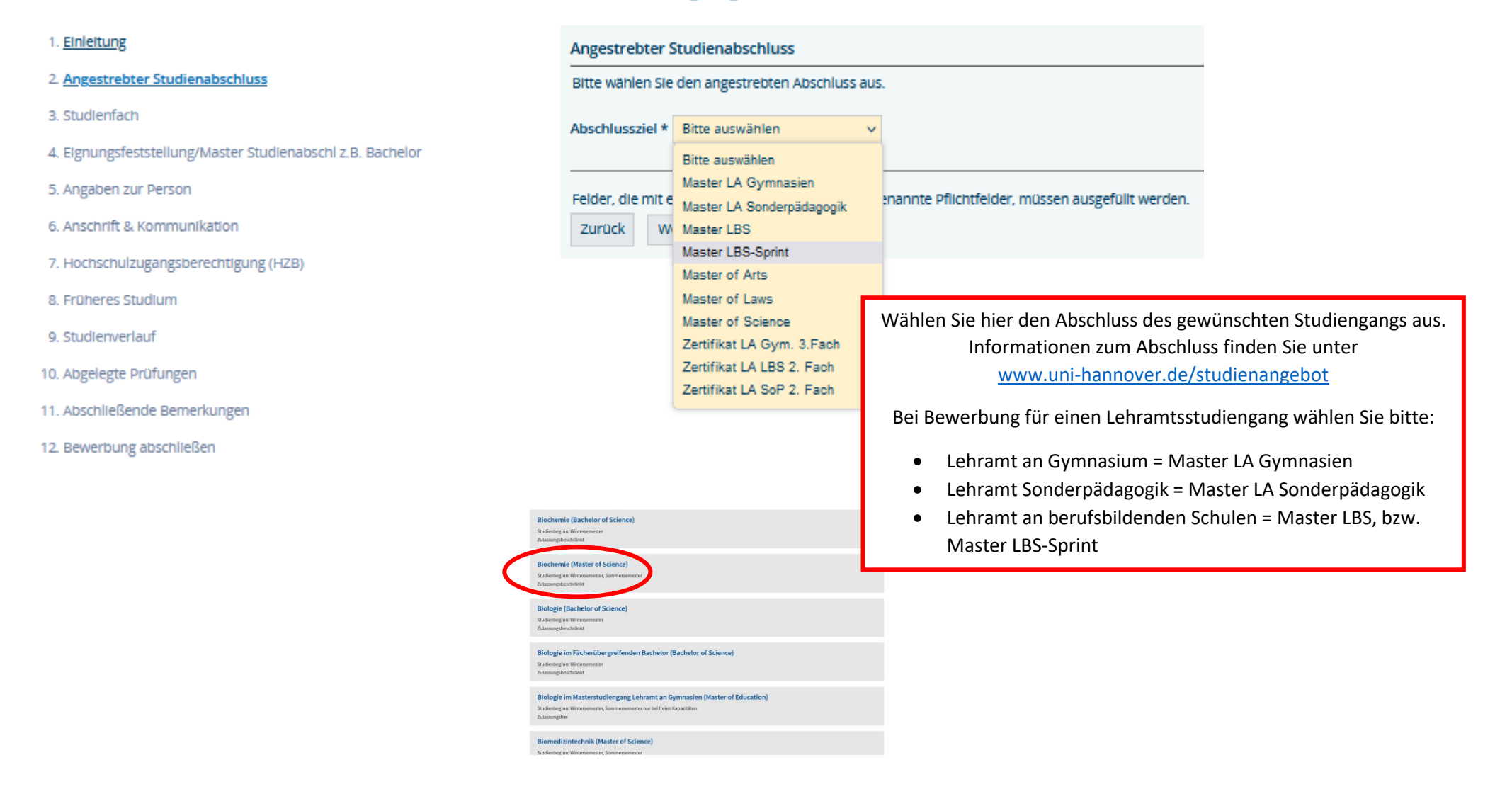

## **3. Studienfach**

Wählen Sie den Studiengang aus, den Sie an der Leibniz Universität studieren möchten.

Falls Sie sich für mehrere Masterstudiengänge bewerben möchten, müssen Sie für jeden Studiengang eine eigene Online-Bewerbung inklusive Nachweisen absenden. Achten Sie in diesem Fall darauf, dass Sie für jede Bewerbung ein eigenes PDF hochladen. Wie dieses PDF aussehen sollte, erfahren Sie in Schritt 13: "Bewerbung ausfüllen". Stellen Sie außerdem sicher, dass Sie nach abgeschlossener Bewerbung alle Cookies und den Cache Ihres Browsers gelöscht haben, bevor Sie eine weitere Bewerbung beginnen.

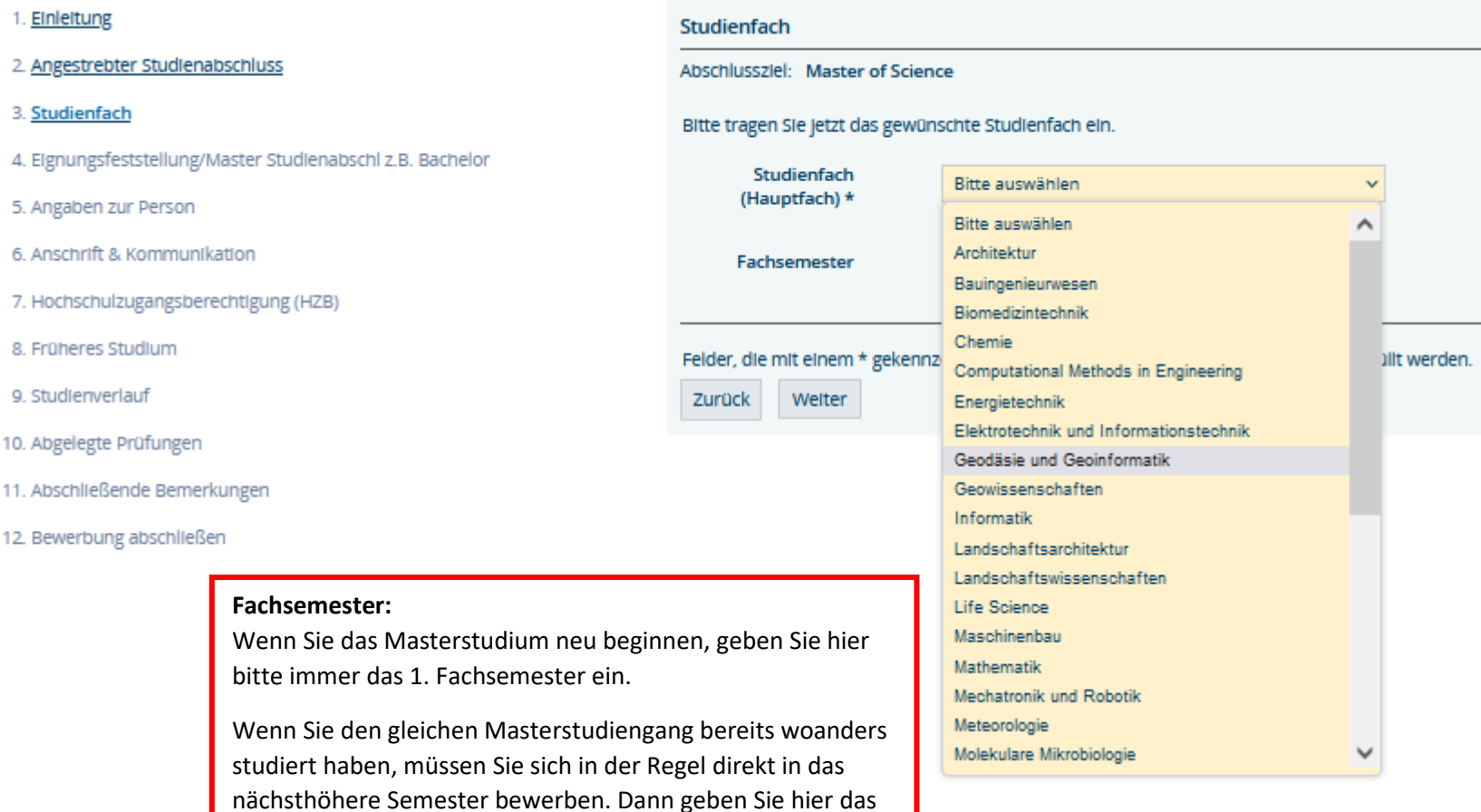

entsprechend höhere Semester ein. Lassen Sie sich dazu im

Zweifel beraten.

## **4. Eignungsfeststellung/Master, Studienabschluss z.B. Bachelor**

#### **Hochschule:**

Land:

Wählen Sie das Land der Universität aus, an der Sie Ihren Bachelor-Abschluss erworben haben bzw. erwerben werden.

• Hochschule: Internationale Bewerber wählen "Auslandshochschulen", wenn Sie Ihren Bachelor-Abschluss nicht in Deutschland erworben haben.

#### **Note:**

- Note Bachelor und Durchschnittsnote: Bitte nur ausfüllen, wenn der Bachelor in Deutschland absolviert wurde und bereits komplett abgeschlossen ist, sonst "bitte auswählen" stehen lassen
- Wenn Sie den Bachelorabschluss im Ausland gemacht haben, geben Sie hier bitte nur die Anzahl der Leistungspunkte an (siehe roter Infokasten)

#### Hochschule

Bitte geben Sie an, wo Sie Ihren Bachelorabschluss (oder vergl. Studienabschluss) erworben ha

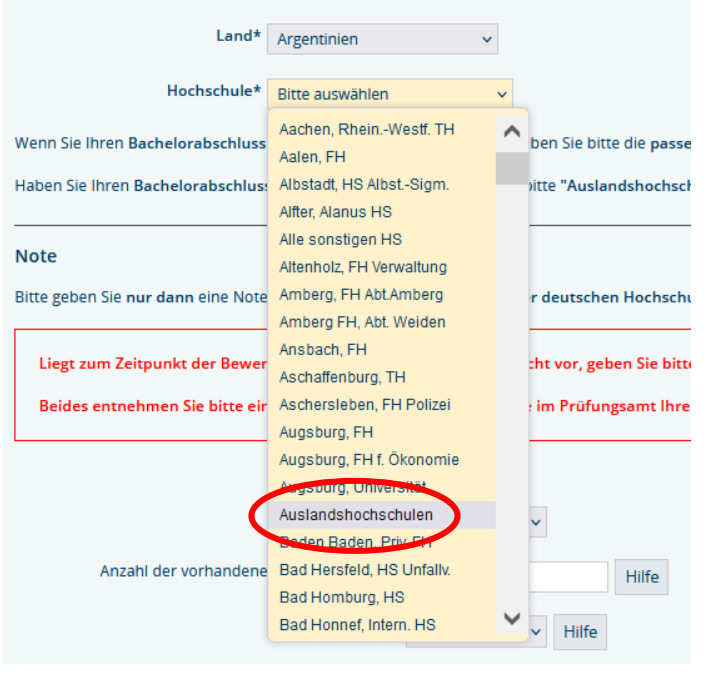

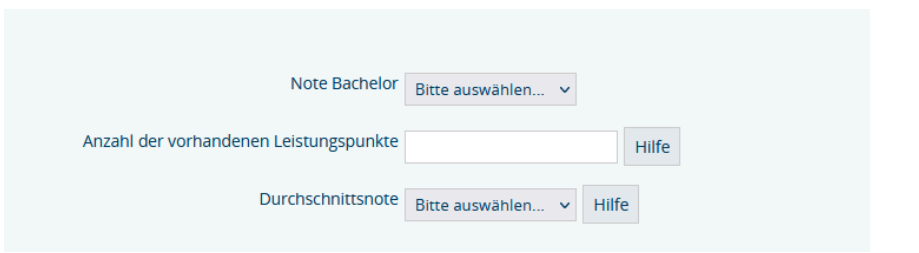

## **5. Angaben zur Person**

Bitte geben Sie hier Ihre persönlichen Daten an.

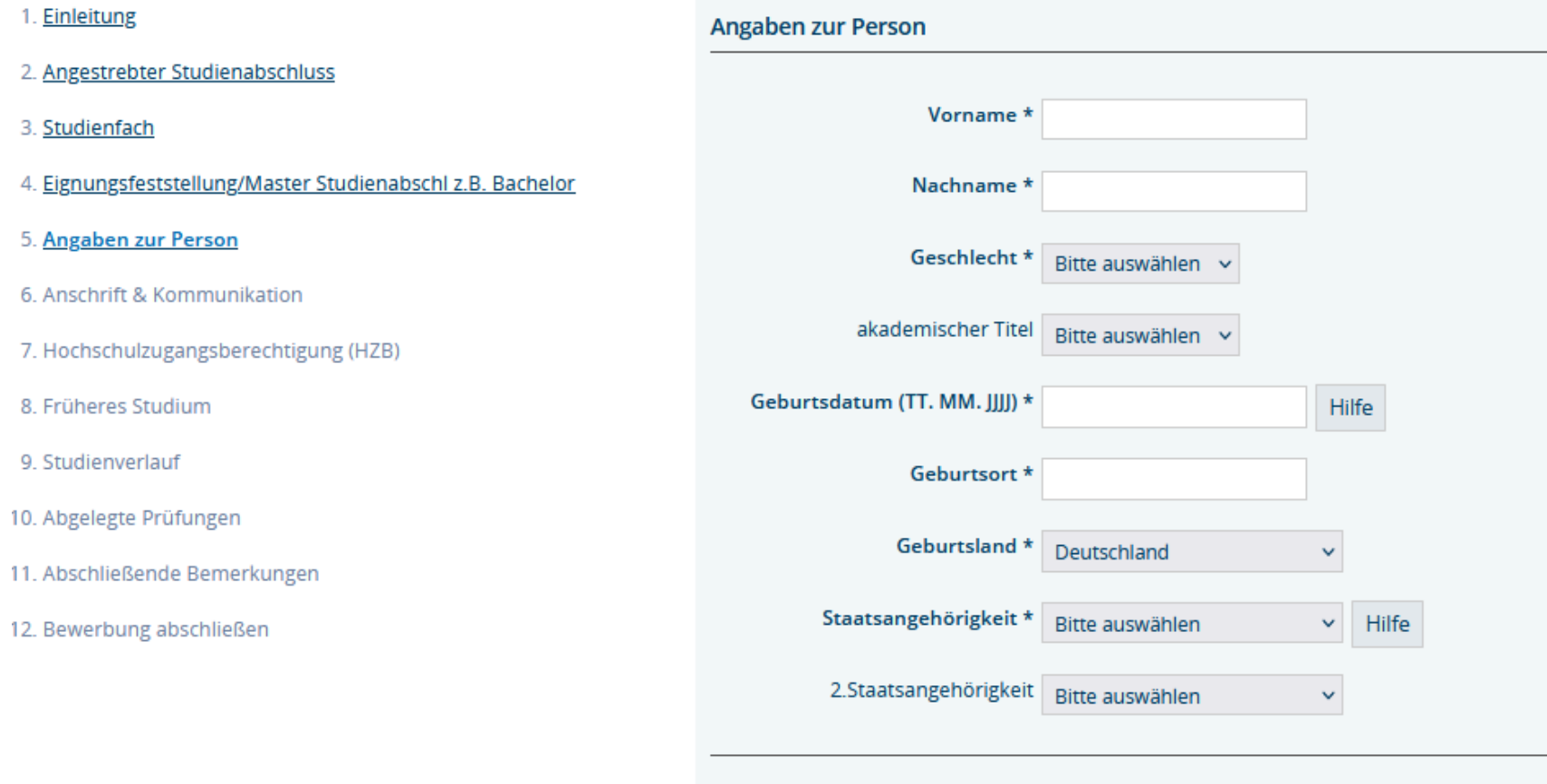

Felder, die mit einem \* gekennzeichnet sind, sogenannte Pflichtfelder, müssen ausgefüllt werden.

Zurück Weiter

## **6. Anschrift & Kommunikation**

### **Anschrift**

Bitte geben Sie eine aktuelle und gültige Adresse an. An diese Adresse werden wir Ihnen wichtige Post zukommen lassen (z. B. Zulassungs- oder Ablehnungsschreiben). Falls Ihr Name nicht auf dem Briefkasten steht, geben Sie uns bitte einen c/o-Namen an.

## **Kommunikation**

- Telefonnummer:

Denken Sie daran, Ihre Landesvorwahl vor der eigentlichen Telefonnummer anzugeben, z.B. 001 für USA oder 0086 für China.

### - Email:

Geben Sie unbedingt eine gültige E-Mail Adresse ein. Falls wir Sie kontaktieren müssen, werden wir Sie per Mail anschreiben.

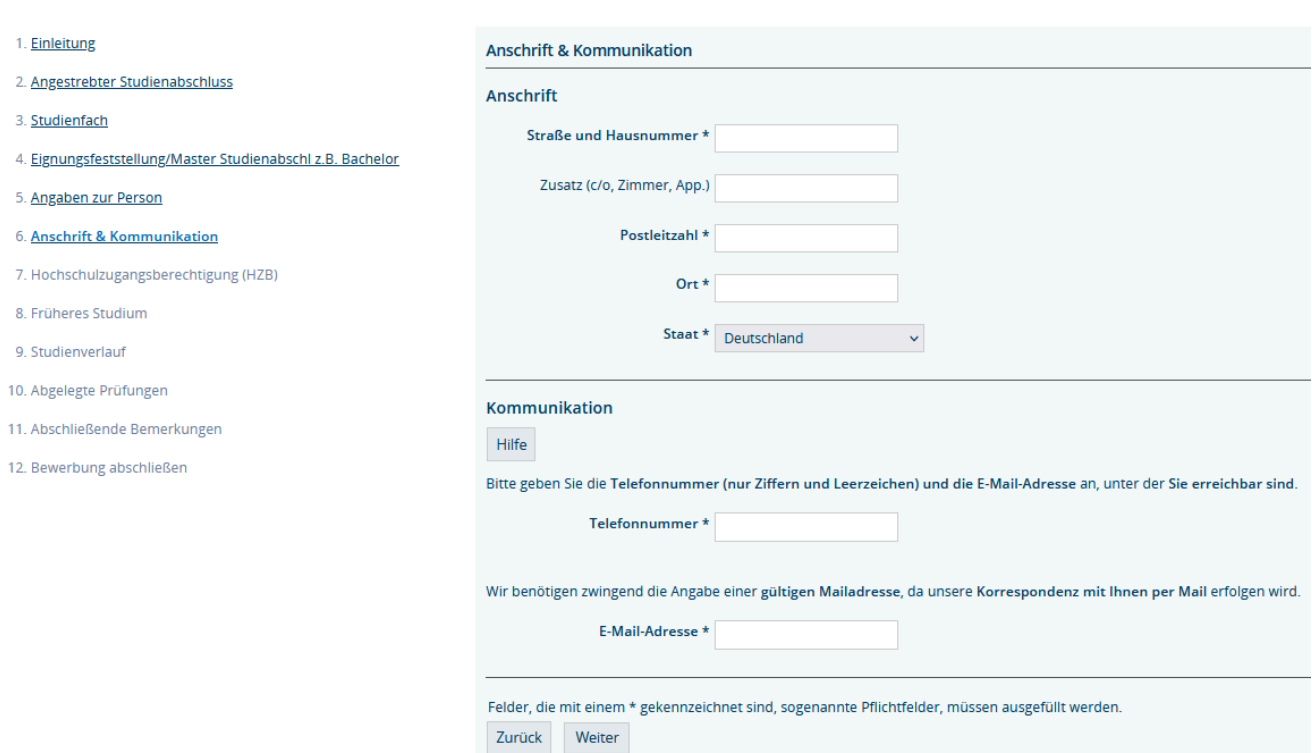

## **7. Hochschulzugangsberechtigung (HZB)**

#### **Art der HZB**

Falls Sie ihren Schulabschluss/ Hochschulzugangsberechtigung nicht in Deutschland gemacht haben, wählen Sie bitte "sonst. HZB im Ausl. (aHR)" aus und geben Sie das Datum ein, an dem Sie es abgeschlossen haben.

Bei deutschen Schulabschlüssen: wählen Sie Ihre Schulform und den Abschluss (aHR = allgemeine Hochschulreife, FHR = Fachhochschulreife, fgHR = fachgebundene Hochschulreife)

#### Hochschulzugangsberechtigung (HZB)

Haben Sie Ihre HZB im Ausland erlangt, wählen Sie bitte "sonst. HZB im

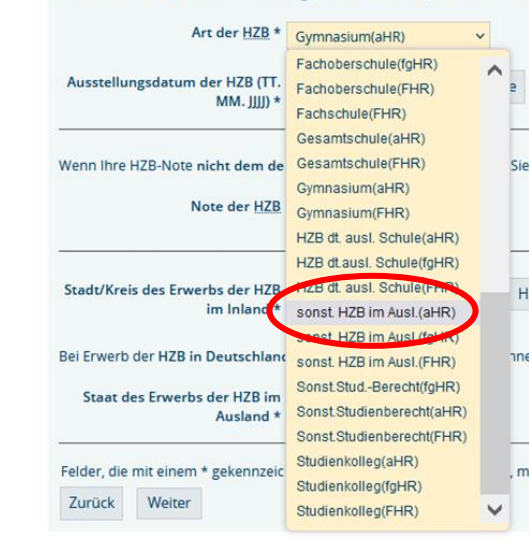

## Hochschulzugangsberechtigung (HZB) Haben Sie Ihre HZB im Ausland erlangt, wählen Sie bitte "sonst. HZB im Ausl.(aHR)". Art der  $HZB*$  Gymnasium(aHR)  $\sim$ Ausstellungsdatum der HZB (TT. Hilfe  $MM$ .  $H$   $H$   $\star$ Wenn Ihre HZB-Note nicht dem deutschen System entspricht, lassen Sie bitte im Feld "Note der HZB" die Vorauswahl "Bitte auswählen" stehen Note der HZB Bitte auswählen Stadt/Kreis des Erwerbs der HZB Bitte auswählen  $\vee$  Hilfe im Inland \* Bei Erwerb der HZB in Deutschland bitte im folgenden Feld NICHT "Ohne Angabe" auswählen, sondern die Vorauswahl "Bitte auswählen" stehen lassen Staat des Erwerbs der HZB im Bitte auswählen Ausland \* Felder, die mit einem \* gekennzeichnet sind, sogenannte Pflichtfelder, müssen ausgefüllt werden. Zurück Weiter

#### **Note der HZB**

Die Note der Hochschulzugangsberechtigung muss **nur bei**  deutschen Schulabschlüssen angegeben werden. Sonst "Bitte auswählen" stehen lassen.

### **Stadt/Kreis des Erwerbs der HZB im Inland**

"Bitte wählen" stehen lassen, wenn Sie Ihren Schulabschluss im Ausland gemacht haben.

#### **Staat des Erwerbs der HZB im Ausland**

Hier müssen Sie das Land auswählen, in dem Sie Ihre internationale Hochschulzugangsberechtigung erworben haben, wenn Sie den Schulabschluss nicht in Deutschland absolviert haben.

## **8. Früheres Studium**

### **Staat der Ersteinschreibung**

Bitte wählen Sie hier das Land aus, in dem Sie zum ersten Mal an einer Universität eingeschrieben waren. Normalerweise ist dies das Land, in dem Sie Ihren Bachelor-Abschluss gemacht haben.

#### **Ersthochschule**

Wenn Ihr erstes Studium im Ausland erfolgte, geben Sie hier "Bitte auswählen" an.

#### **Semester der Ersteinschreibung**

Geben Sie hier an, in welchem Semester Sie zum ersten Mal an einer Hochschule eingeschrieben waren (im In- oder Ausland). Wenn Sie Ihren Bachelor-Abschluss im Ausland gemacht haben, geben Sie bitte das erste Semester Ihres Bachelorstudiums ein.

#### **Semesterzähler**

Diesen Teil müssen Sie nur ausfüllen, wenn Sie bereits in Deutschland studiert haben. Wenn nicht, dann lassen Sie es einfach so stehen, wie es ist.

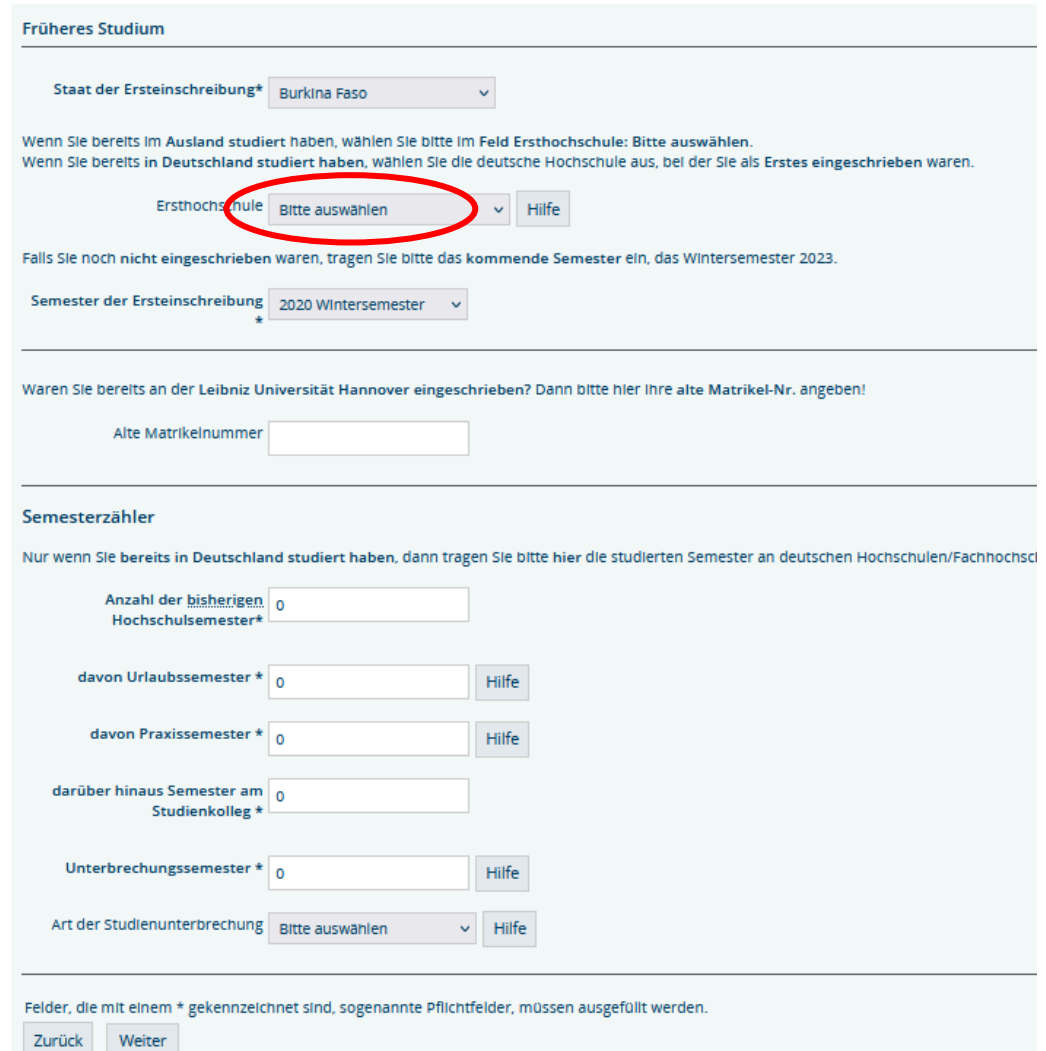

## **9. Studienverlauf**

## **Allgemeine Angaben**

Bitte wählen Sie hier nur **"Ja"**, wenn Sie im vorherigen Semester **in Deutschland** studiert haben (trotz der Frage nach In- und Ausland).

Wählen Sie **"Nein"**, wenn Sie im vorangegangenen Semester im Ausland studiert oder nicht studiert haben.

Vorheriges Semester = das Semester vor Ihrem geplanten Studienbeginn an der Leibniz Universität.

#### **Studium im Vorsemester**

Bitte füllen Sie diesen Abschnitt nur dann aus, wenn Sie im vorherigen Semester in Deutschland studiert haben.

Wenn Sie im vorangegangenen Semester im Ausland studiert haben, lassen Sie alles leer und fahren Sie mit der nächsten Seite fort.

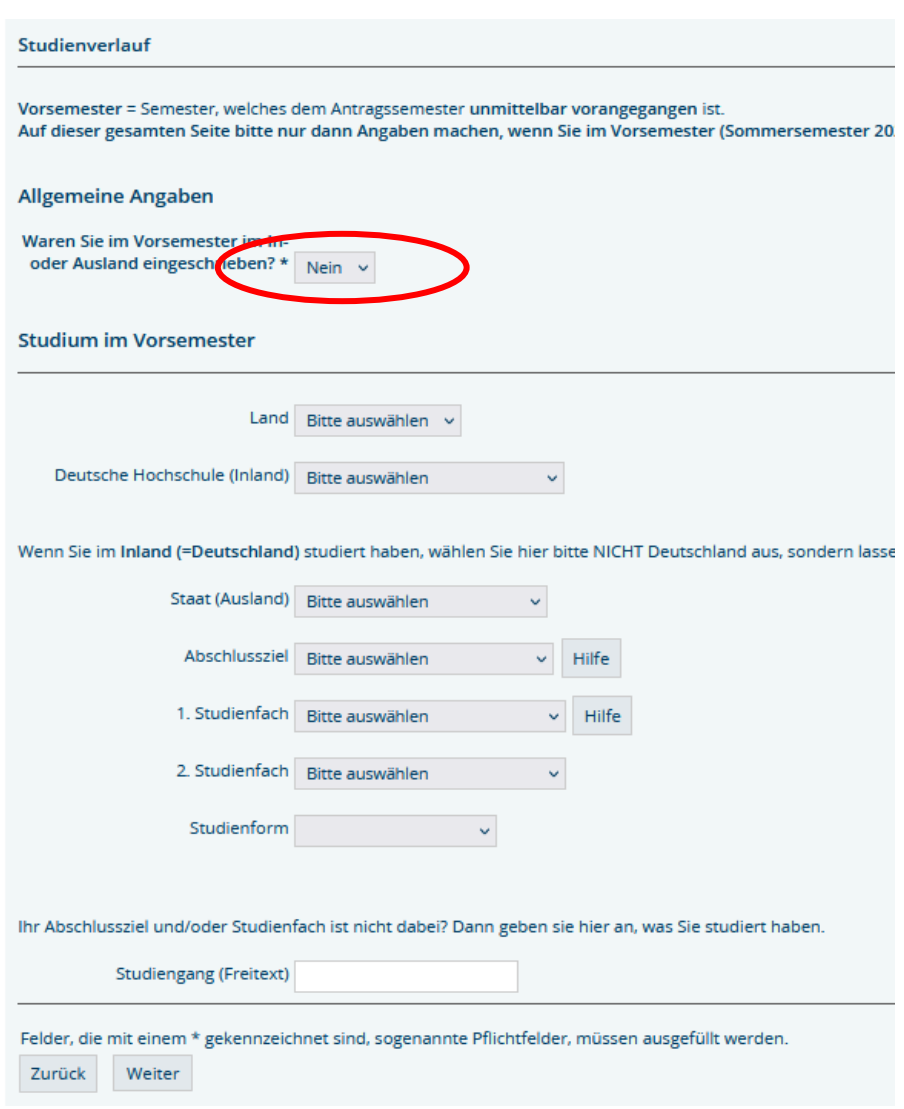

## **10. Abgelegte Prüfungen**

- Wahrscheinlich haben Sie bereits eine Abschlussprüfung eines Bachelors absolviert. In diesem Fall müssen Sie "Ja" auswählen. Wenn Sie kurz vor dem Bachelor-Abschluss stehen, aber noch keine Abschlussprüfung abgelegt haben, wählen Sie bitte "Nein" und lassen die nächsten drei Felder leer.
- Art der letzten Prüfung: Abschlussprüfung
- Land der Prüfung: Das Land, in dem Sie Ihren letzten Abschluss erworben haben.
- Name der Hochschule: Nur wenn Ihr letzter Abschluss in Deutschland war. Wenn nicht, lassen Sie "Bitte auswählen" stehen.
- Studienabschluss: Bitte wählen Sie "Abschl.außerh.Deutschland", wenn Sie Ihren Abschluss nicht in Deutschland erworben haben - unabhängig davon, um welchen Abschluss es sich handelt.
- Form des Studiums: Wenn Ihr letzter Abschluss Ihr erster Bachelor-Abschluss war, wählen Sie "Erststudium". Wenn es sich um Ihren zweiten Bachelor-Abschluss handelt, wählen Sie "Zweitstudium". Wenn Sie einen Mastergrad erworben haben, wählen Sie "Konsekutiver Master".
- 1. Fach: Wählen Sie den Studiengang Ihres letzten Abschlusses, oder wählen Sie einen ähnlichen Studiengang falls Ihr Studiengang hier nicht aufgeführt ist. Hinweis: Wenn Sie zwei Fächer studiert haben, wählen Sie bitte eines davon aus und lassen Sie das zweite Fach auf jeden Fall frei.
- Datum der Prüfung (TT.MM.JJJJ)
- Status der Prüfung: Bestanden/endgültig nicht bestanden
- Gesamtnote: Die Gesamtnote, die Sie in Ihrem letzten Abschluss erzielt haben. Wenn Ihr Notensystem nicht dem deutschen System entspricht, geben Sie bitte "400"

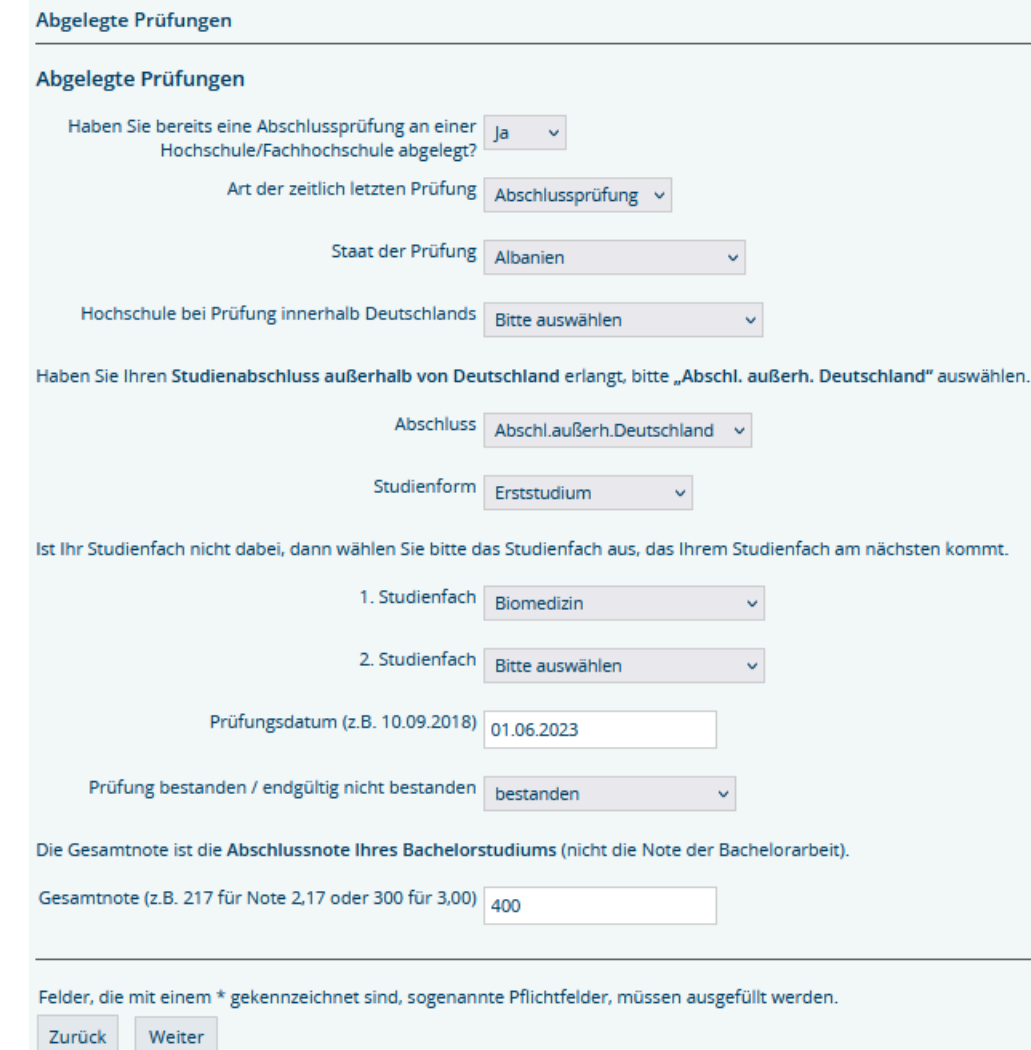

### **11. Abschließende Bemerkungen**

Bitte lesen Sie alle Informationen auf dieser Seite sorgfältig durch und bestätigen Sie dies mit "Ja".

#### Abschließende Bemerkungen

Vollständige und wahrheitsgemäße Angaben und Eidesstattliche Erklärung

- · Aufgrund meiner vorstehenden Angaben, die vollständig und wahrheitsgemäß sind, beantrage ich die Zulassung zum Studium.
- . In Kenntnis der Strafbarkeit einer falschen Versicherung versichere ich an Eides Statt, dass ich weder Studienzeiten noch Studienabschlüsse an deutschen Hochschulen/Universitäten verschwiegen habe.

#### Ich nehme zur Kenntnis.

- · dass falsche, vorgetäuschte oder verschwiegene Angaben nach ihrem späteren Bekanntwerden ggf. zur Exmatrikulation führen können,
- · dass wahrheitswidrige Angaben den Widerruf der Einschreibung zur Folge haben können.

#### **Bitte unbedingt beachten**

- . Ihr Antrag wird nur dann berücksichtigt, wenn Sie Ihre Daten online eingegeben haben UND die Bewerbungsunterlagen digital als ein PDF-Dokument bis zum Ende der Bewerbungsfrist über den auf der Folgeseite angezeigten Upload-Link hochgeladen haben.
- · Bewerbungsfrist: 17.07.2023, 23:59 Uhr
- . Den Antrag auf Immatrikulation können Sie auf der nächsten Seite als PDF herunterladen. Auf der Rückseite dieses Anschreibens sind die einzureichenden Unterlagen aufgelistet.

Durch das Abschicken der Daten erkläre ich mein Einverständnis über die vorstehend aufgeführten Sachverhalte. Die oberen Hinweise habe ich gelesen und zur Kenntnis ge

ommen: Ja

Weiter Zurück

## **12. Bewerbung abschließen**

## Sie sind fast fertig!

- Bitte klicken Sie **zuerst** auf PDF Druck. Sie bekommen dann ein PDF des "Antrags auf Immatrikulation". Bitte unterschreiben Sie es (digital oder manuell) und speichern Sie das Formular.
- Auf der zweiten Seite des Formulars finden Sie die Liste der erforderlichen Unterlagen.
- Scannen Sie die geforderten Dokumente ein und speichern Sie sie in der richtigen Reihenfolge als **eine einzige PDF-Datei**. Achten Sie darauf, dass der "Antrag auf Immatrikulation" auf den ersten beiden Seiten ist.
- Benennen Sie die PDF-Datei wie folgt: NACHNAME VORNAME(n)\_Bewerbungsnummer.pdf
- Laden Sie das Dokument hoch, indem Sie auf den Upload-Link klicken. Diesen Link erhalten Sie auch per e- Mail, falls Sie den Upload später durchführen möchten.

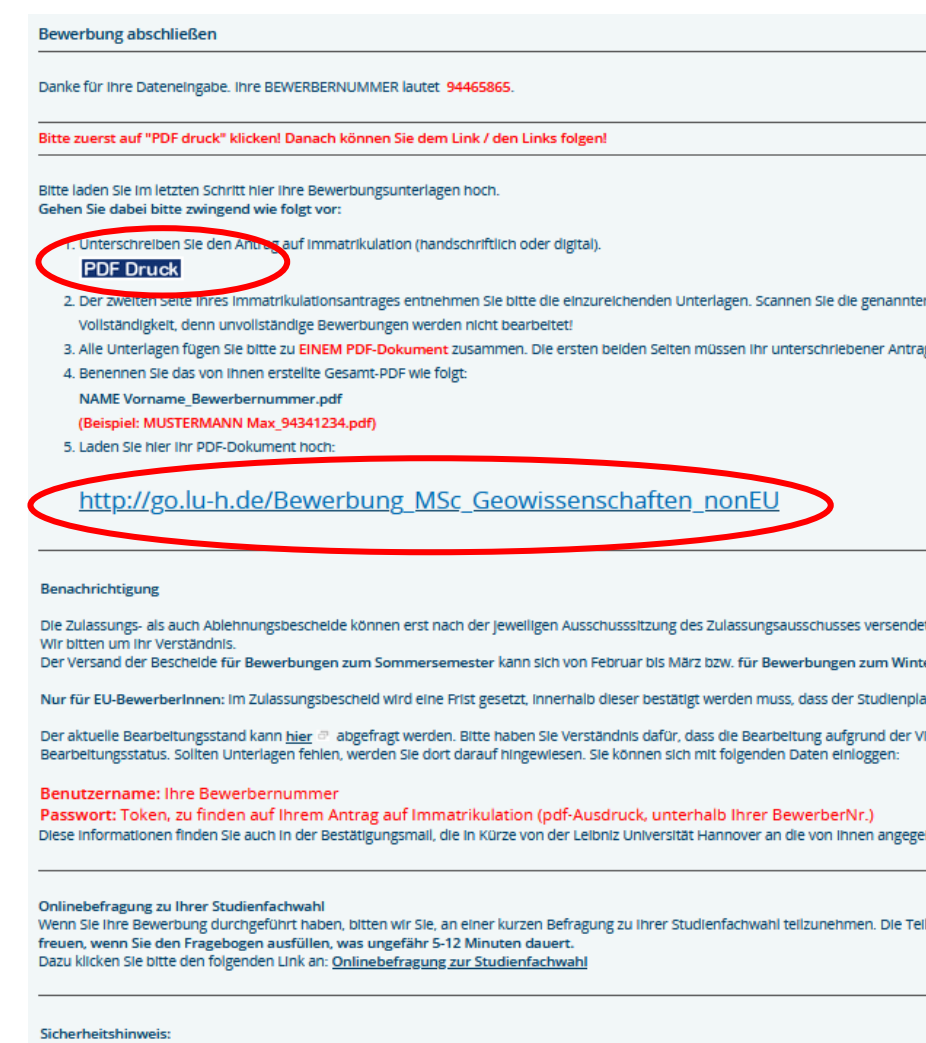

Bitte schließen Sie nun den Browser, damit nachfolgende Benutzer nicht ihre eingegebenen Daten einsehen können.

Beenden

## **Nach der Bewerbung**

Nachdem Sie Ihr Dokument hochgeladen haben, erhalten Sie **keine** separate Nachricht oder eine E-Mail, dass der Upload erfolgreich war - es wird lediglich ein Hinweis angezeigt, dass das Dokument hochgeladen wurde.

Datei hochladen zu MSc Sportwissenschaft (Nicht-EU) Bitte laden Sie hier Ihre zusammengefasste PDF-Datei hoch. Das Dokument muss wie folgt benannt sein: NAME Vorname\_Bewerbernummer.pdf (Beispiel: MUSTERMANN Max 94341234.pdf) Andere Dateiformate sowie Einzeldokumente werden NICHT bearbeitet. Bitte laden Sie Ihre Unterlagen NUR EINMAL hoch. Vielen Dank! Wenn rechts neben dem Dateinamen und der Dateigröße "hochgeladen" steht und ein grünes Häkchen unter dem Dateinamen erscheint, ist Ihre Datei erfolgreich bei uns eingegangen. Eine weitere Bestätigung erfolgt nicht. Nachdem Sie Ihr PDF-Dokument hochgeladen haben, können Sie diese Seite schließen. +Datei hinzufügen @Abbrechen 1. Datei Drag & Drop wird von Chrome, Safari 5.0+, Firefox 4.0+ und IE 10.0+ unterstützt. Applicant\_1234567 pdf 39 34 KB

Wenn Sie alles während des Bewerbungszeitraums hochgeladen haben, wird sich Ihr **Bewerbungsstatus im Bewerbungsportal ändern (**dies kann einige Zeit dauern).

Wo Sie das Bewerbungsportal finden, erklären wir Ihnen auf der nächsten Seite.

## **Status der Onlinebewerbung**

Auf der Webseite [https://qis.verwaltung.uni-hannover.de](https://qis.verwaltung.uni-hannover.de/) können Sie sich mit Ihrer **Bewerbungsnummer als Benutzernamen und Ihrem Token** als Passwort einloggen und Ihren Bewerbungsstatus überprüfen. Beides finden Sie auf dem Antrag auf Immatrikulation (PDF).

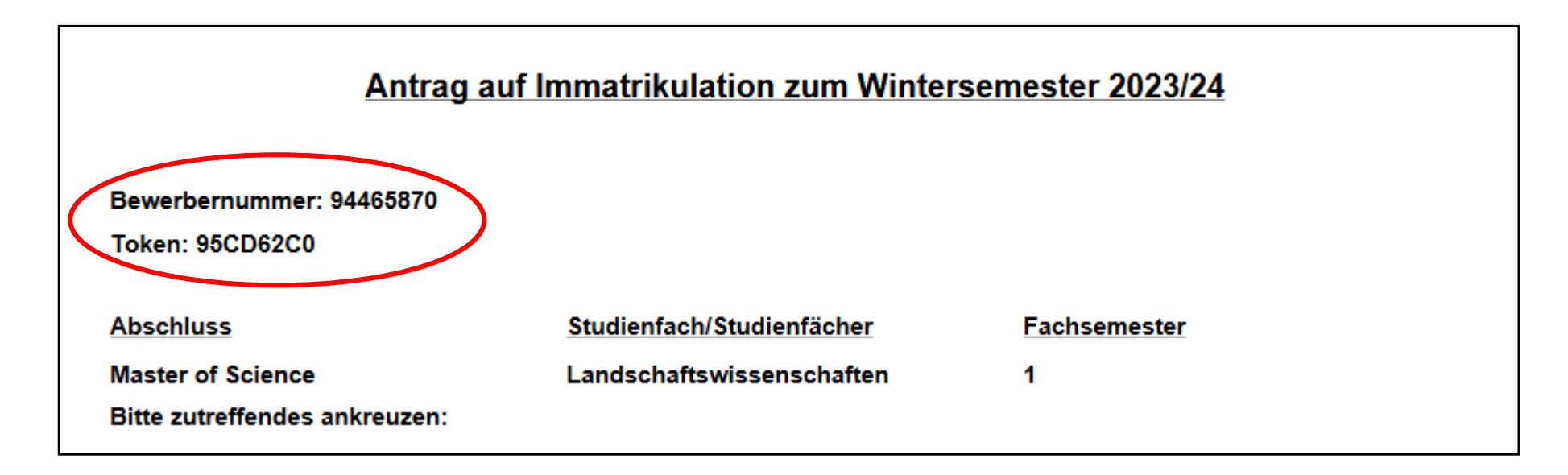

Bitte bleiben Sie geduldig. Zulassungen und Ablehnung werden im August bis spätestens September per Post verschickt. Zusätzlich können Sie ein Online-Zulassungsschreiben im Bewerbungsportal finden, sobald die Briefe verschickt wurden (gilt nicht für 2-Fach-Studiengänge).

**Wir wünschen Ihnen viel Erfolg bei der Bewerbung!**